# Лабораторная работа № 3 Интерактивные Блок‐Схемы в Microsoft Office Visio

# Microsoft Office Visio

 В бумажных документах вы ограничены использованием исключительно статических схем. Но Visio 2010 имеет в своём арсенале средства для создания интерактивности, что может быть полезно при электронном представлении схемы в презентации, на странице Интернет-сайта или корпоративного портала SharePoint. И даже этой областью всё не ограничивается. В данной статье мы попробуем разобраться с принципами построения интерактивных схем средствами Visio 2010.

# *Использование в учебном процессе программы* Microsoft Office Visio

## Блок‐схемы

Блок-схемы — это схемы, которые демонстрируют этапы процесса. Простую блоксхему легко создать и понять благодаря простоте и наглядности фигур.

## После запуска программы открывается окно «Приступая к работе с Microsoft Office Visio »

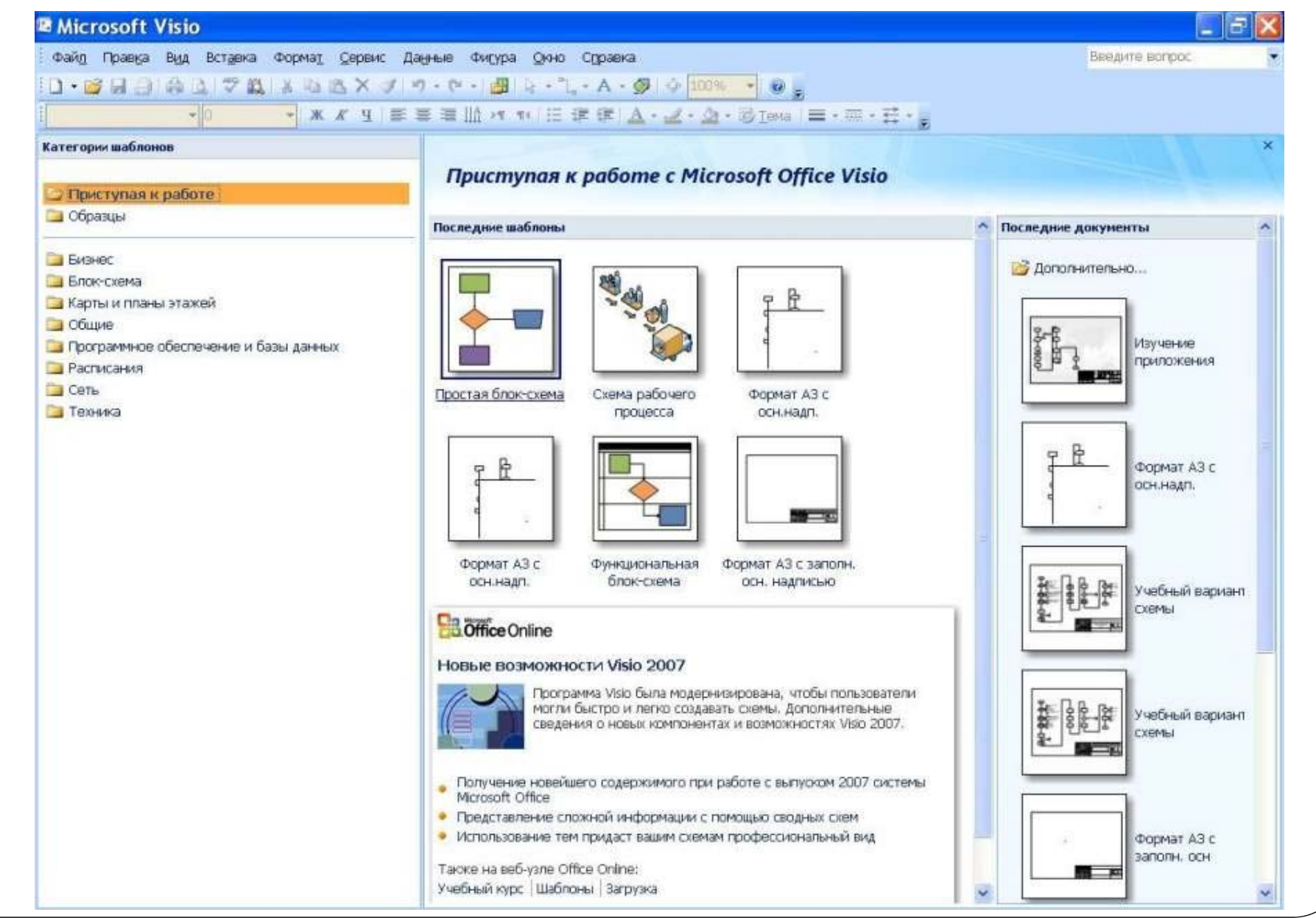

Программа Microsoft Office Visio – это программа создания деловых рисунков и диаграмм.

Visio включает набор шаблонов, которые сгруппированы по категориям диаграмм.

Шаблон –это файл, включающий все инструменты, стили, параметры и фигуры, которые потребуются для создания определенного типа схемы или диаграммы.

#### Категория «Бизнес» $-5x$ **2 Microsoft Visio** Файд Правка Вид Вставка Формат Сервис Данные Фигура Окно Стравка Введите вопрос **0 . A & B & B & X X Y 9 · 0 - B + 1. - A · タ 0 100% → O . A × A b & & x × 日目目 はは。** ▼ KK V | 三三三 | h w w | 日 # 第 | A · ビ · ③ · HyTexa | 三 · 三 · 三 · - $\frac{1}{\sqrt{10}}$ Arial Категории шаблонов  $\times$ Бизнес Приступая к работе **В Образцы** Готовые шаблоны **Бизнес** Блок-схема **В Карты и планы этажей**  $\alpha$ и Общие 1963 1963 1963 196 ₽ and other Программное обеспечение и базы данных **В Расписания Сеть** Организационная Сводная схема Схема мозгового **В Техника** диаграмма штурма Шаблон организационной диаграммы Другие шаблоны Создание структурных схемы для решения задач управления персоналом, подбора и расстановки кадров, делопроизводства и организации управленческого аппарата. Создать Дерево ошибок Диаграммы и Мастер графики организационн...  $\mathbf{H} = \mathbf{0}$  $\Rightarrow$   $\Rightarrow$ CXeMa EPC Простая блок-скема Cxema ITIL

## Категория «Карты и планы этажей»

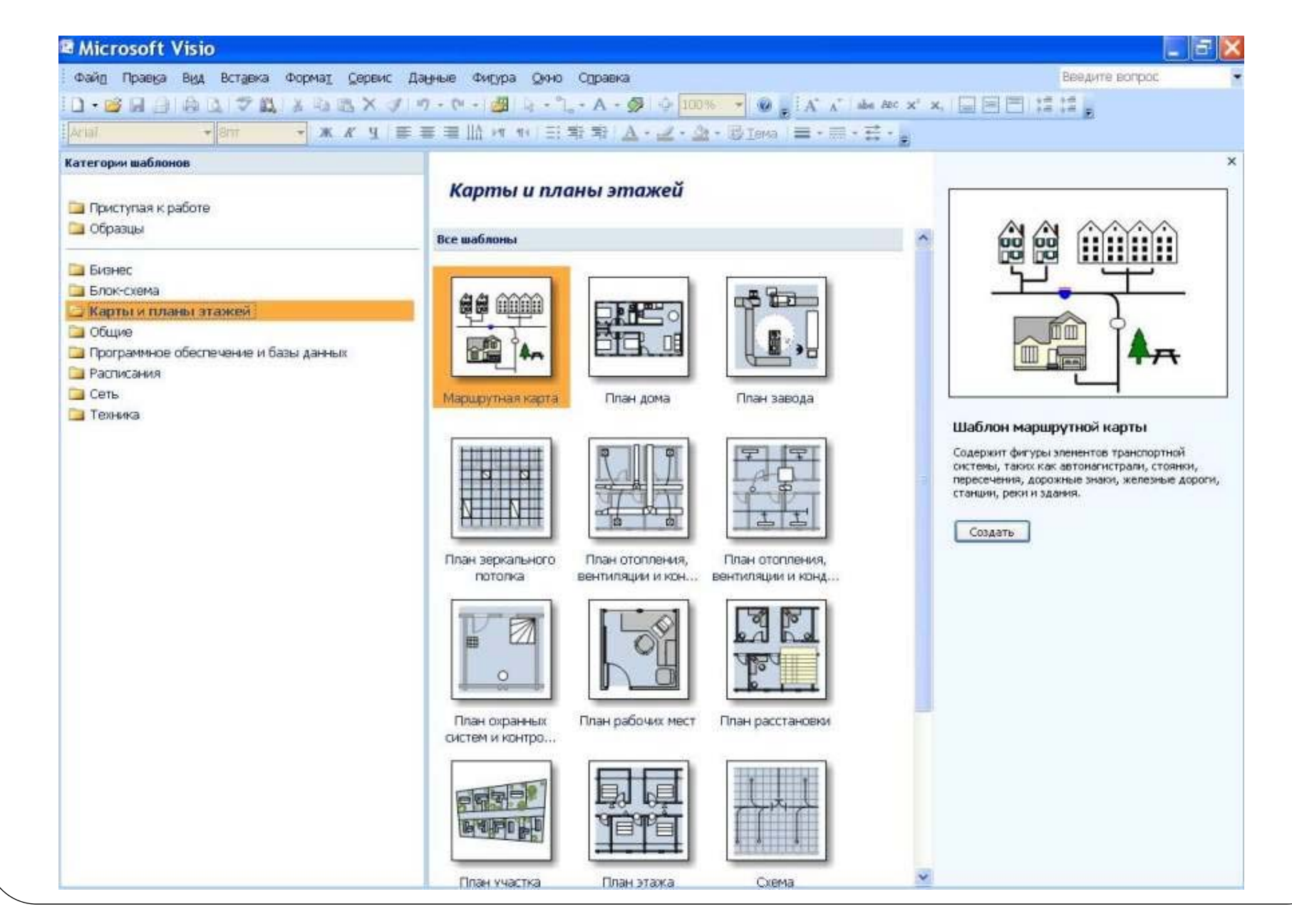

# Категория «Общие»

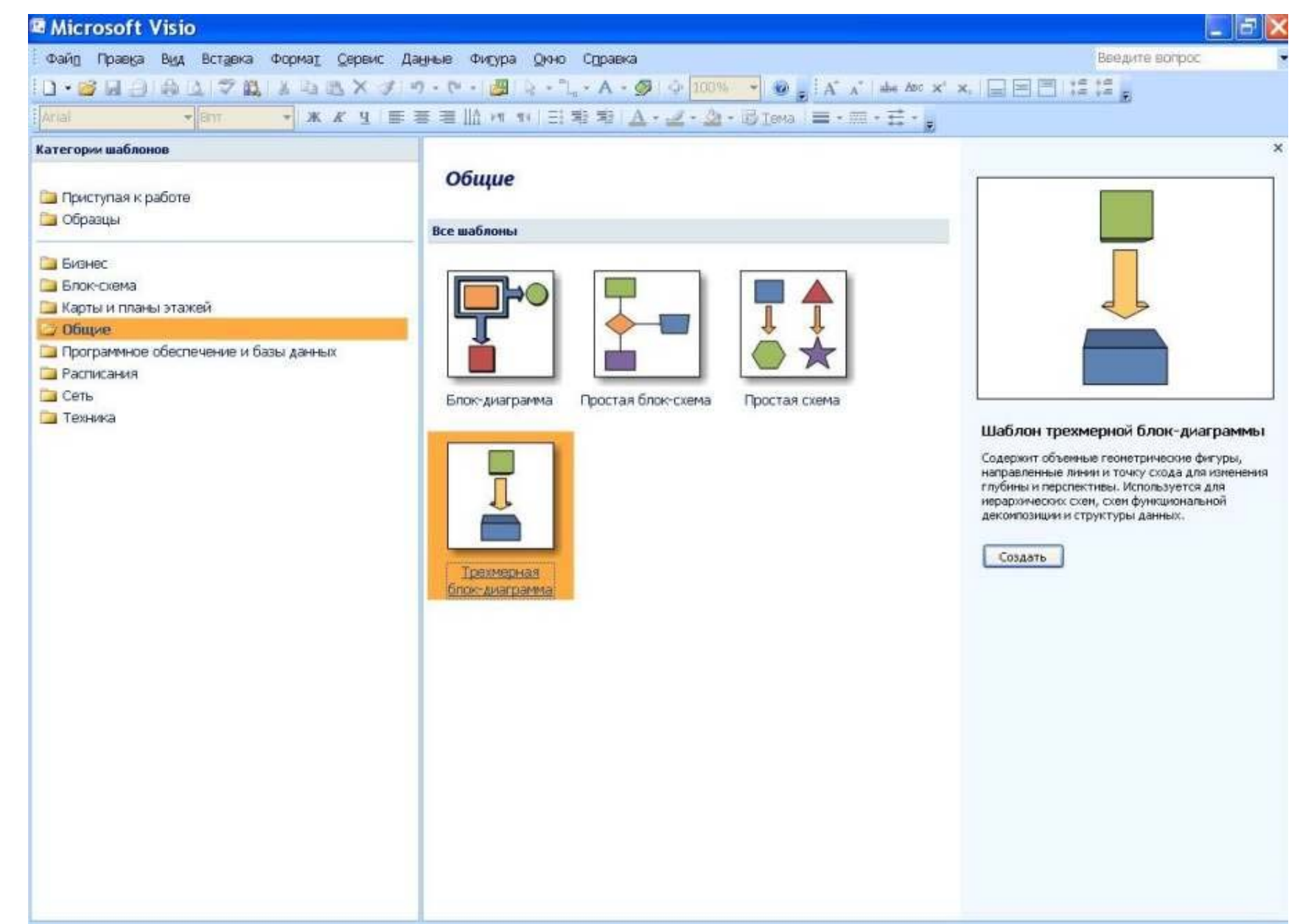

## Категория «Программное обеспечение и базы данных»

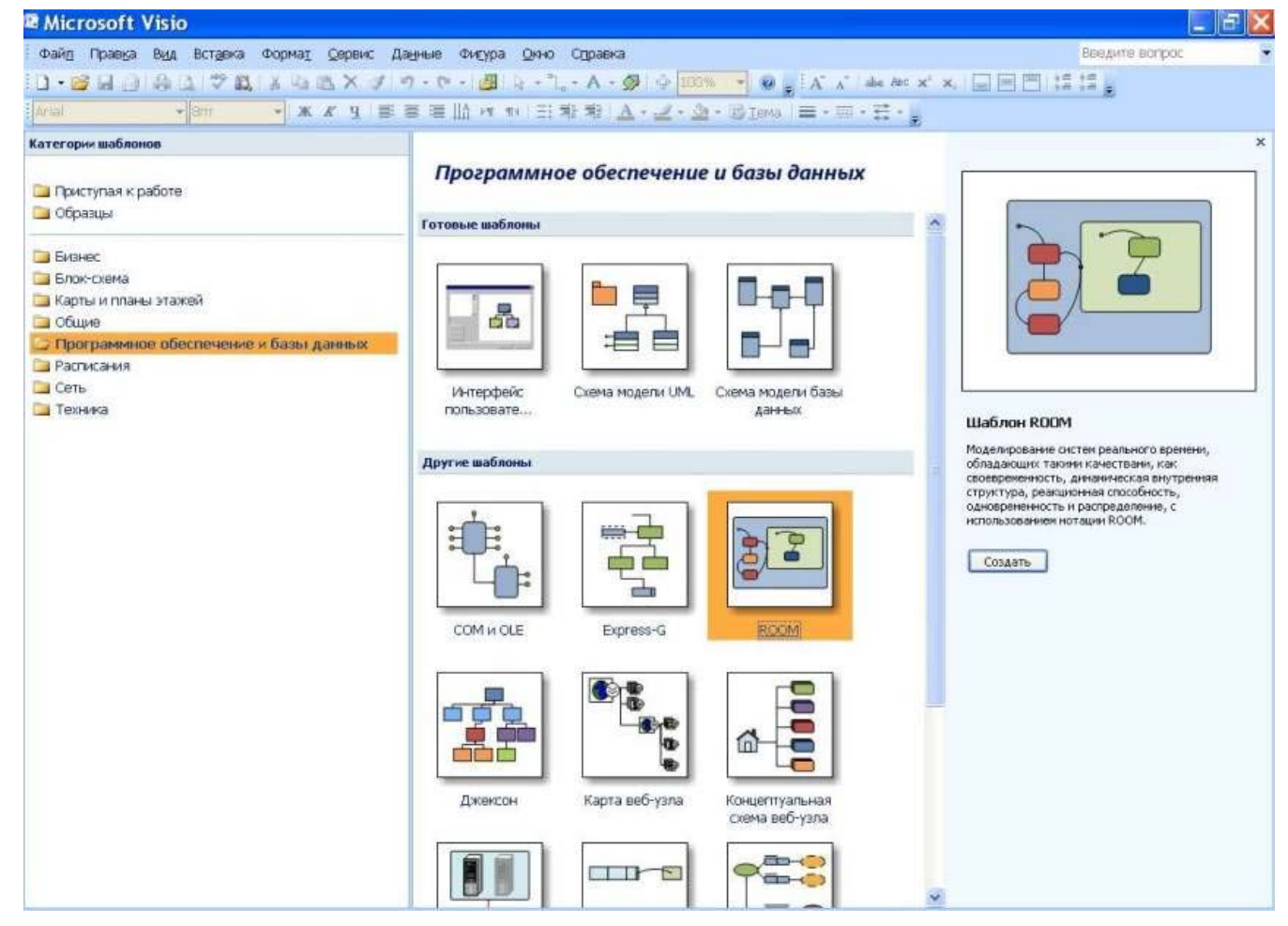

# Категория «Расписания»

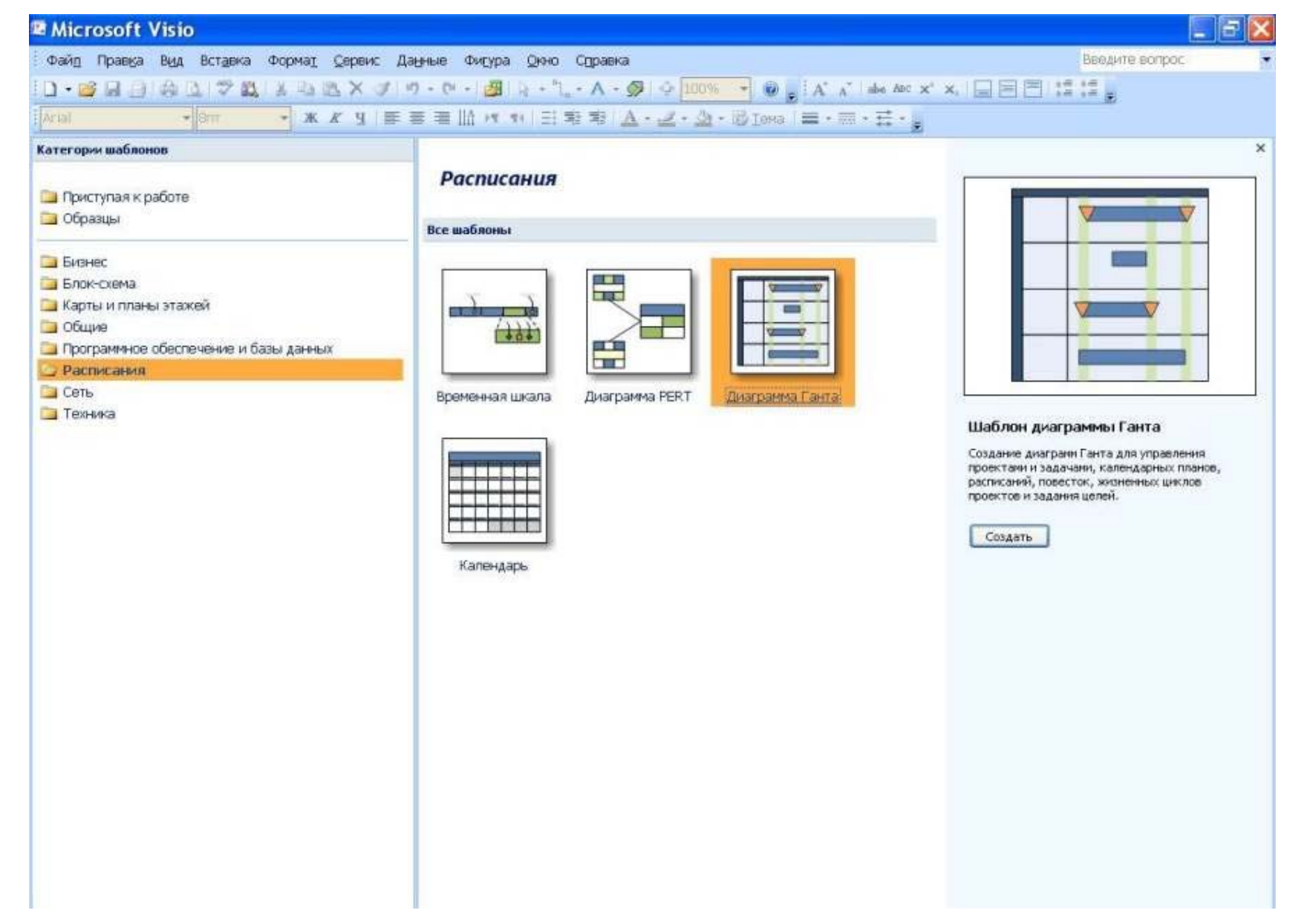

## Категория «Сеть»

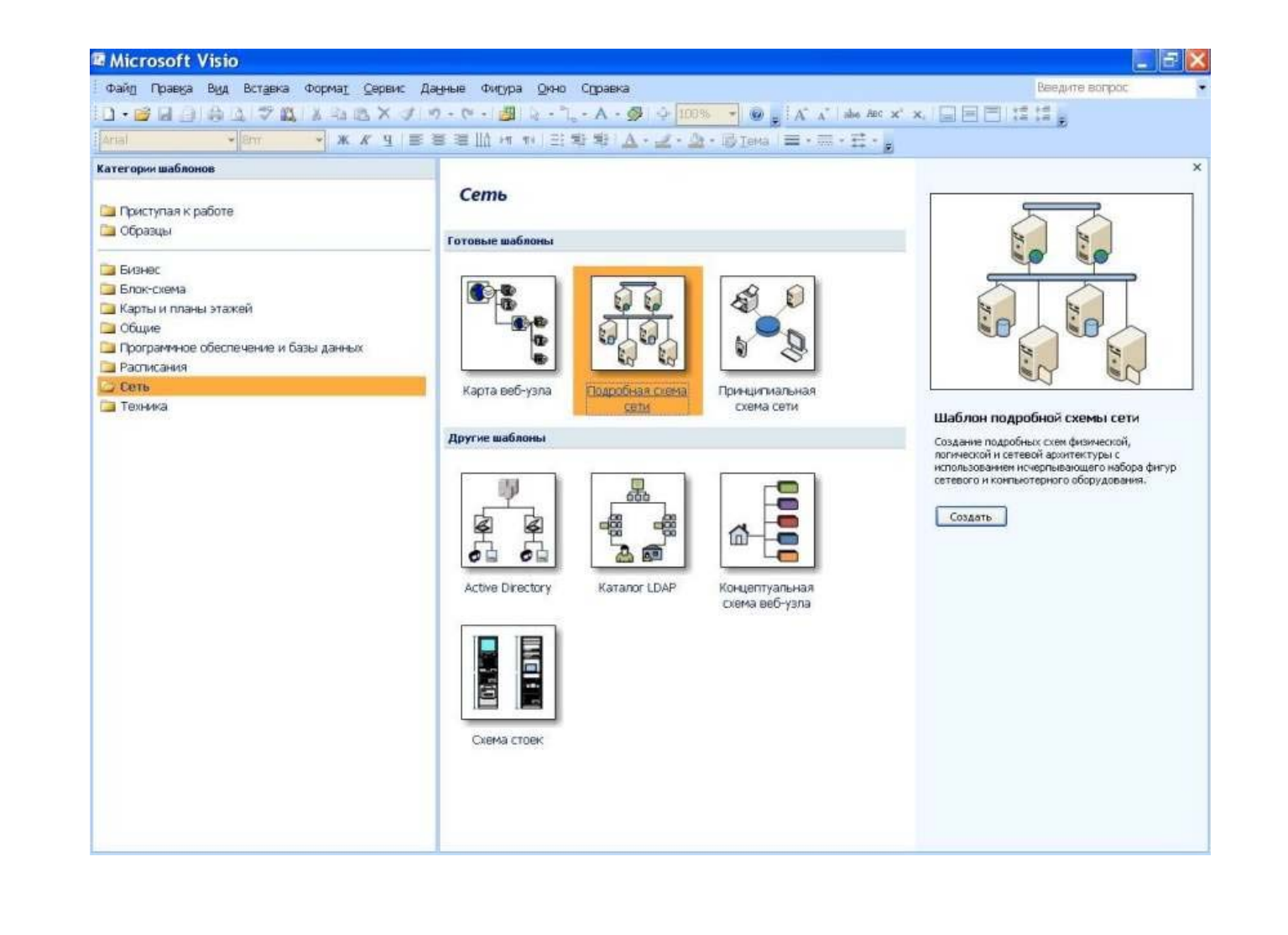

# Категория «Техника»

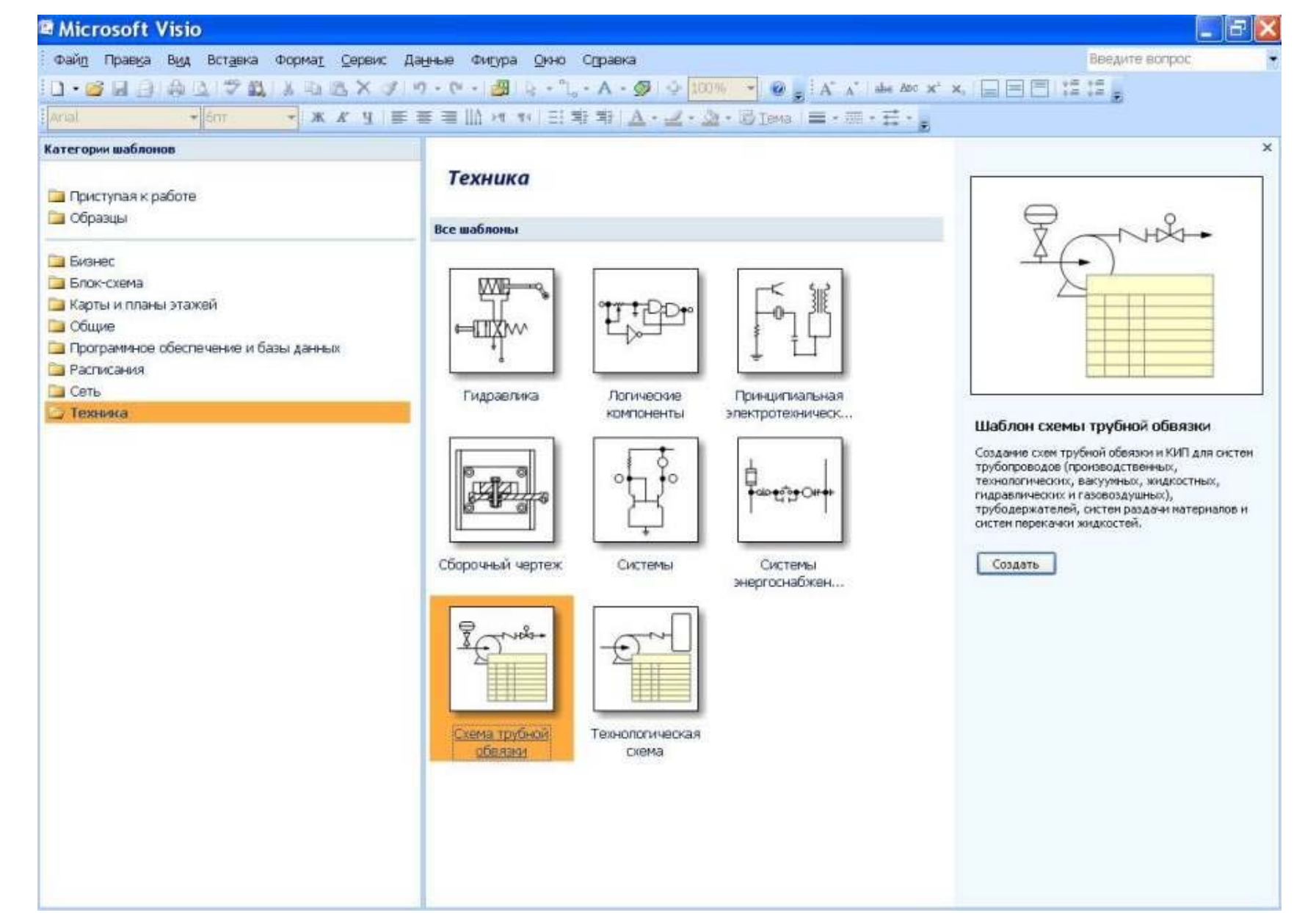

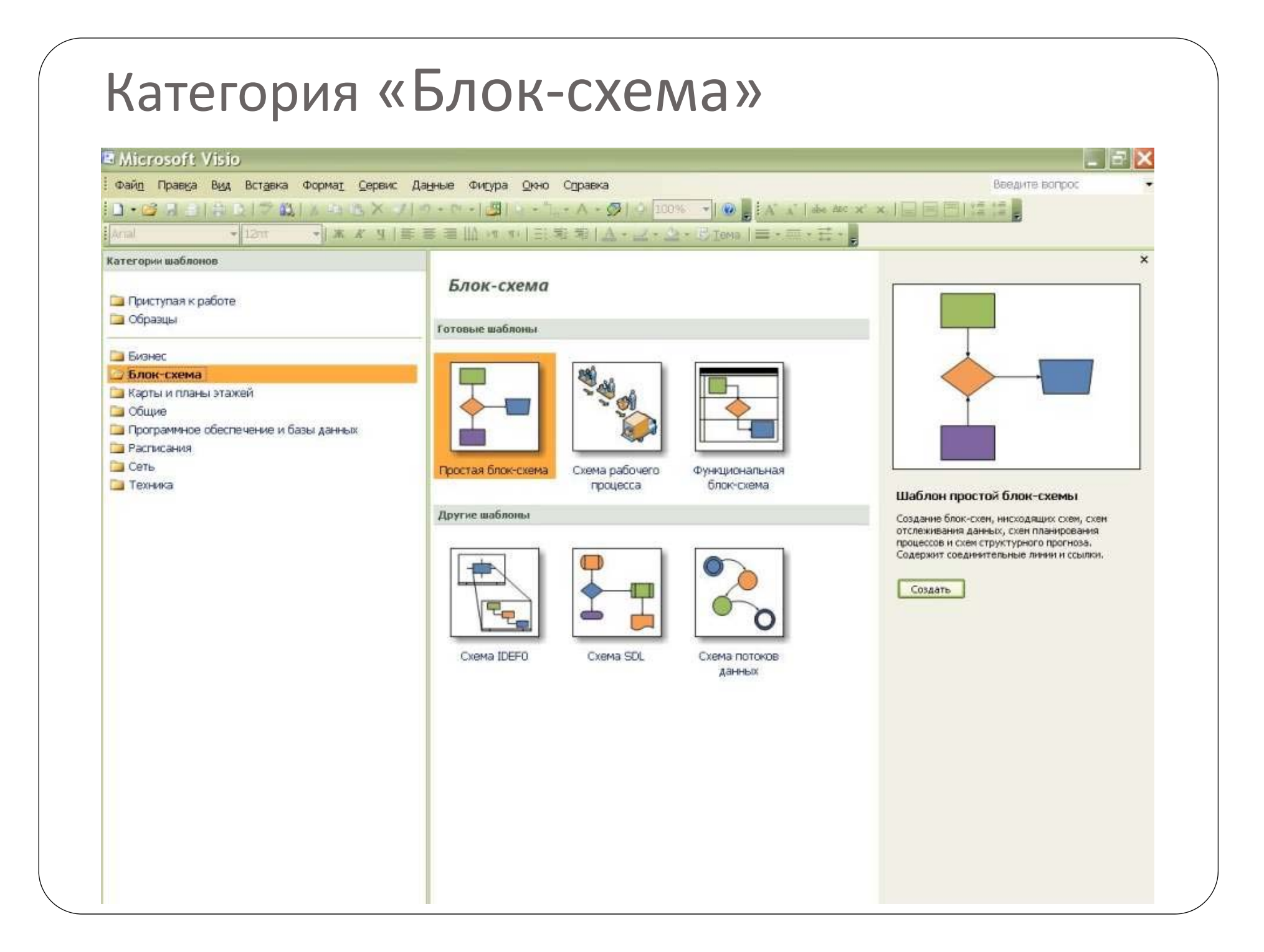

# Рабочий стол Visio

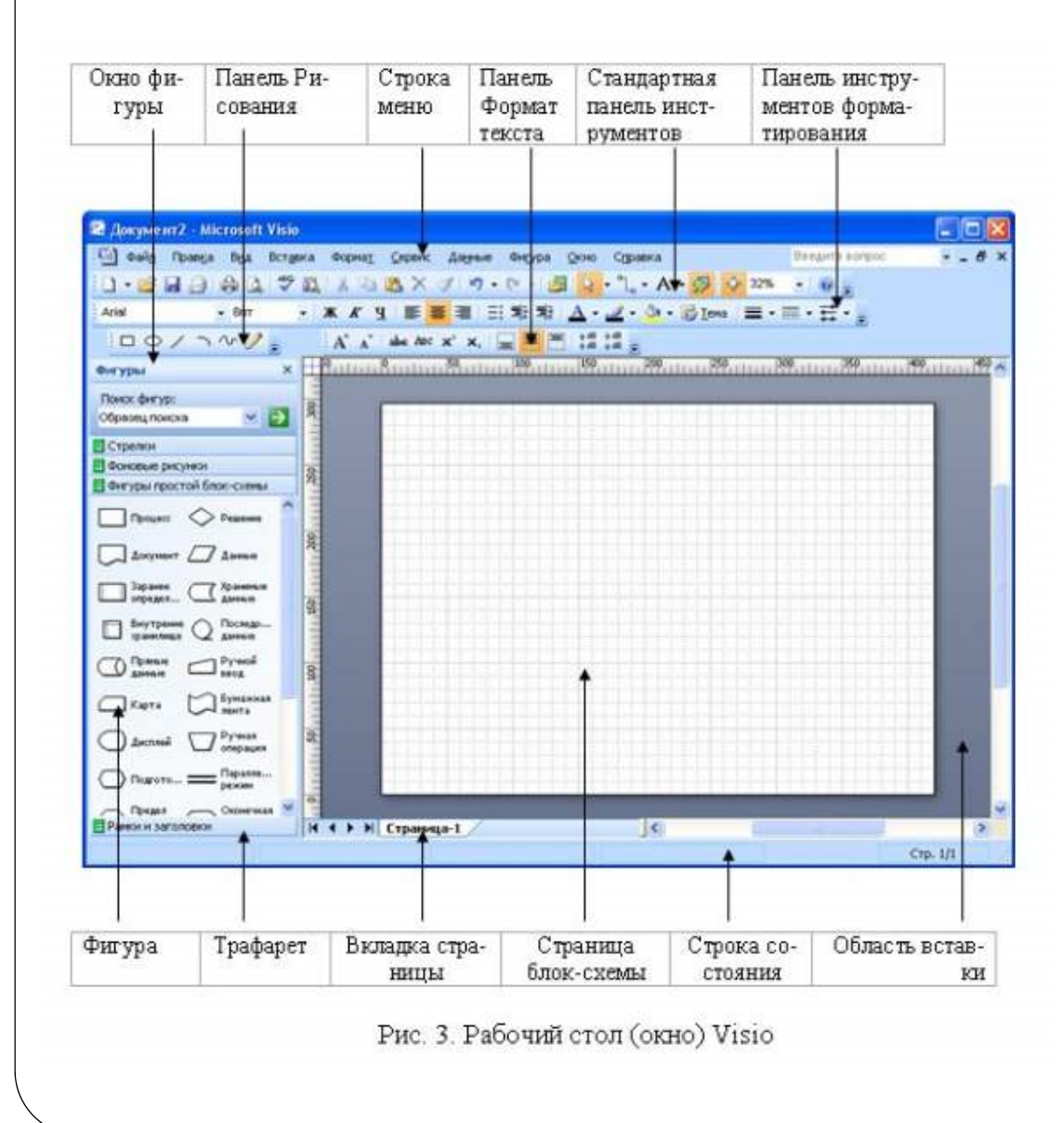

Страница документа Visio отображается в виде бумажной страницы с нанесенной на нее сеткой, которая облегчает размещение фигур

В верхней части страницы документа расположены отображаемые по умолчанию меню Visio, стандартная панель инструментов и панель форматирования, которые содержат наиболее часто используемые инструменты для создания, изменения и форматирования текста, фигур и диаграмм. Многие кнопки на этих панелях инструментов аналогичны используемым в других программах Microsoft Office System.

# Настройка параметров страницы

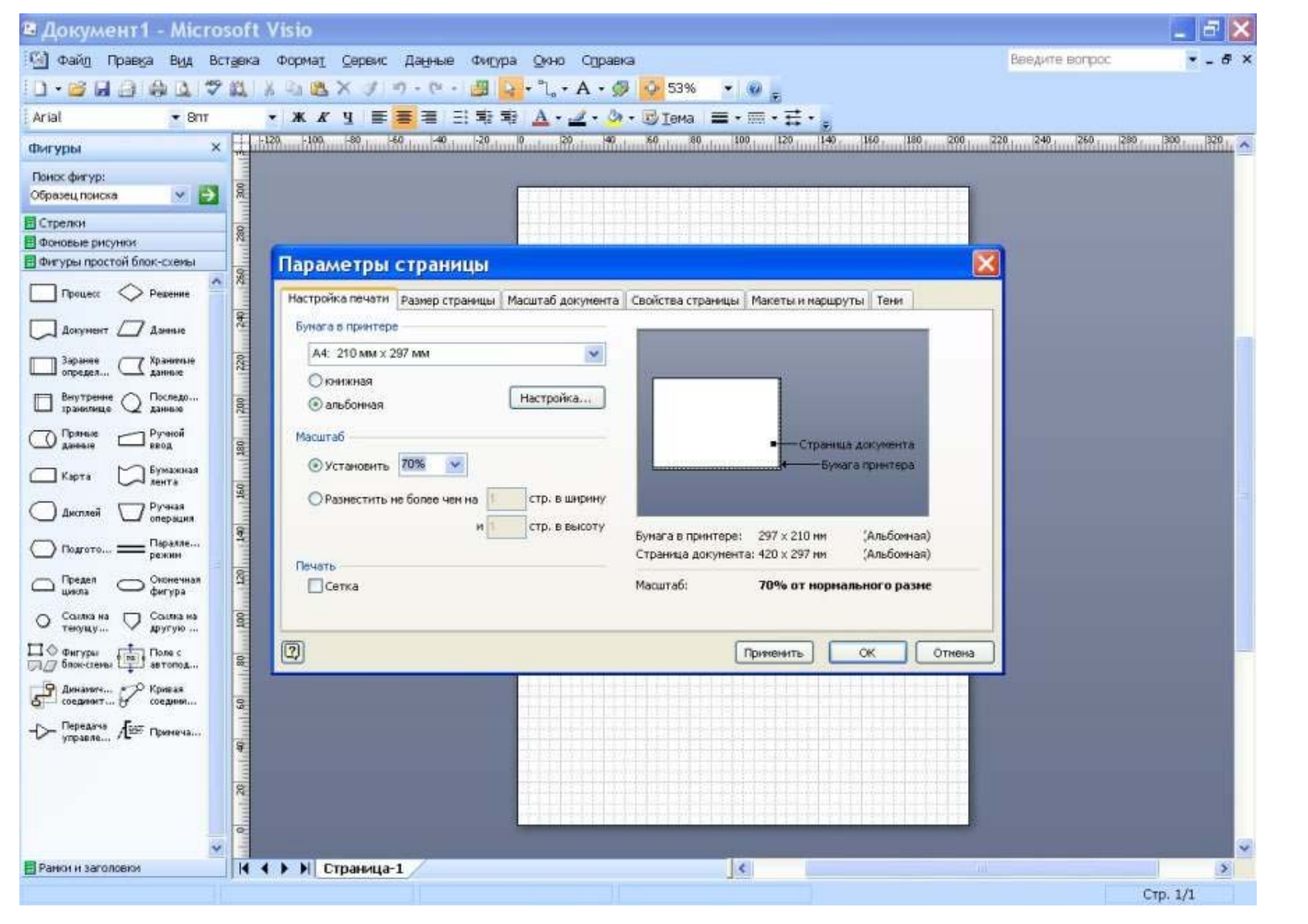

Все надписи греческими буквами, индексы и математические знаки проще всего вводить, открыв в строке меню Вставка → Символ.

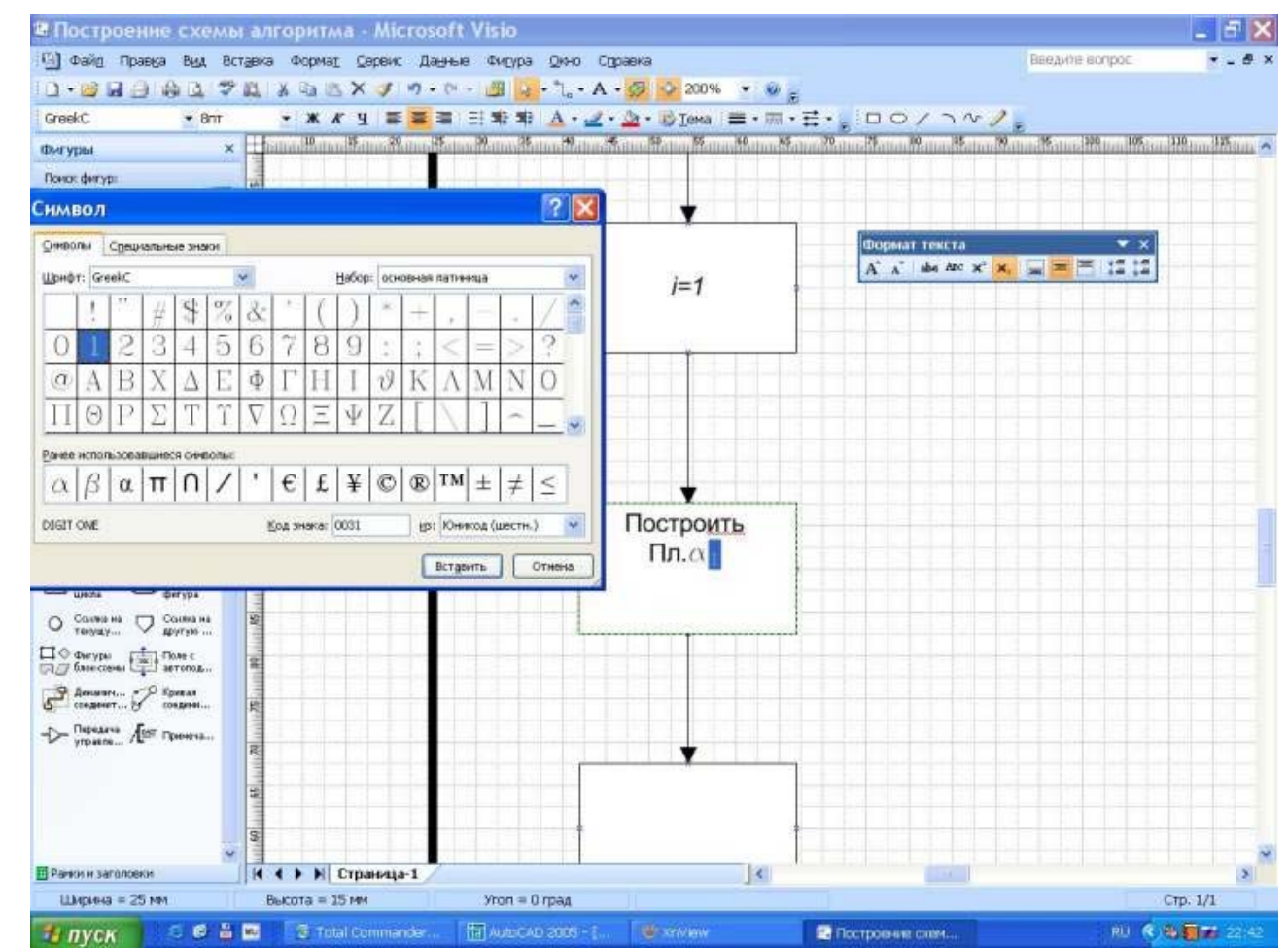

## ля позиционного обозначения символов (идентификаторов ) спользуют их

#### ифровое обозначение.

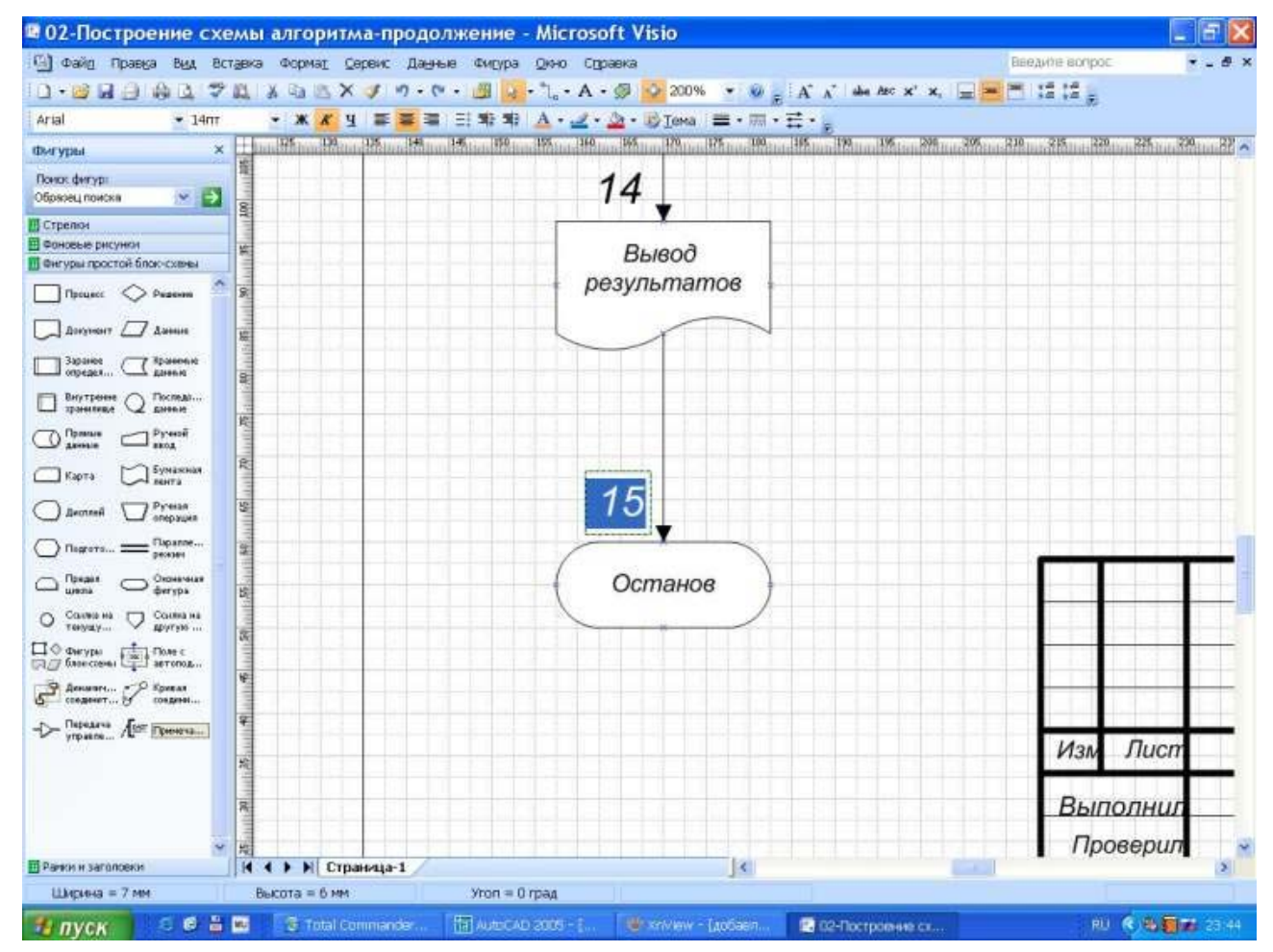

## Более подробное описание и пояснение функций помещают в символе примечания. В Visio этим символом является фигура Примечание

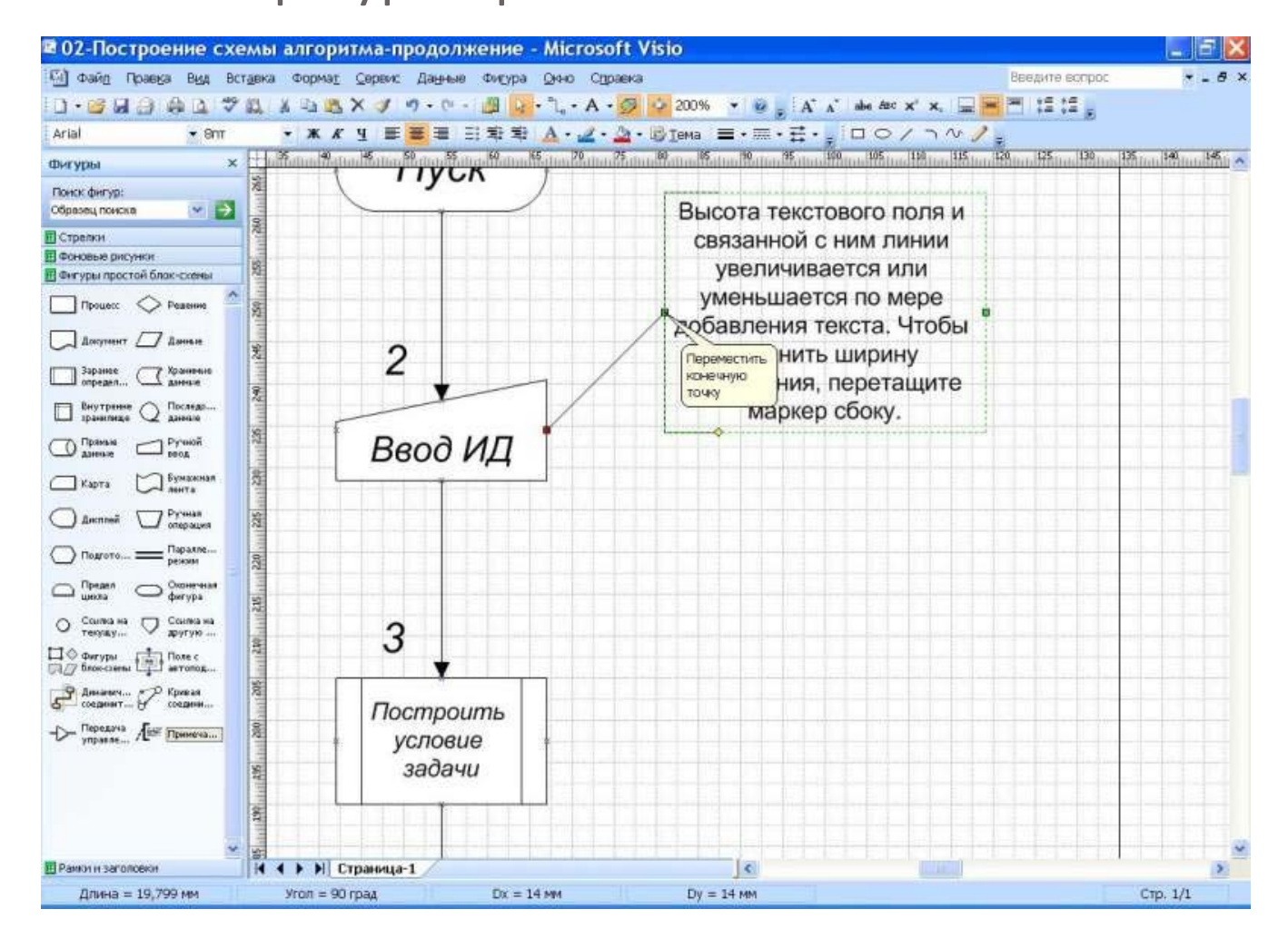

### Окончательное редактирование примечания

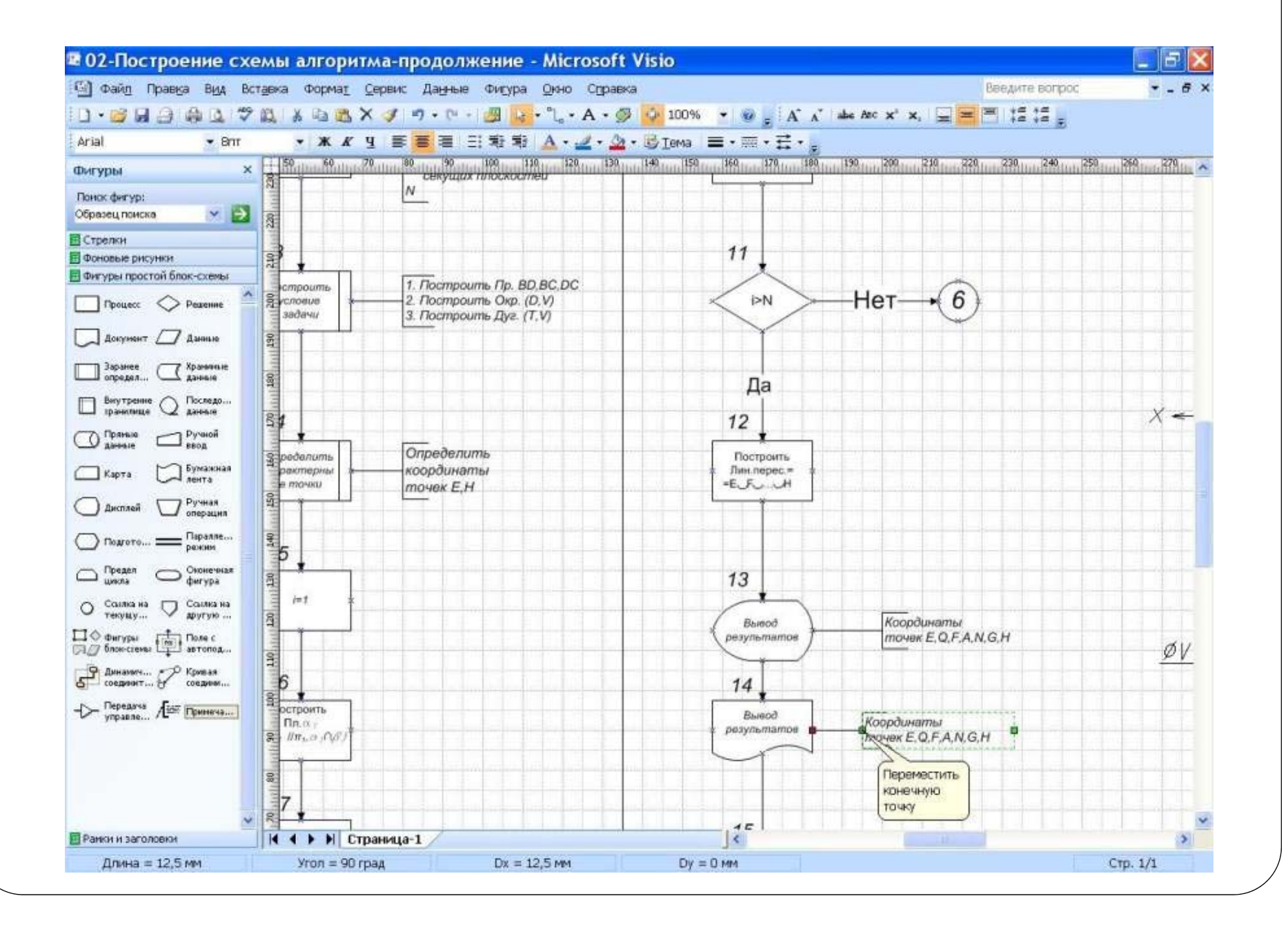

## **Создание главной страницы блок‐ схемы**

- $\bullet$  Прежде чем переходить к интерактивным способностям Visio 2010, давайте создадим простую блок-схему, иллюстрирующую процесс разработки веб-сайта. Для моделирования процессов обычно используется нотация IDEF0, и в Visio предусмотрен шаблон для создания соответствующих моделей (группа **Блок‐схема**, шаблон **Схема IDEF0**), однако мы не будем углубляться в дебри стандартов и выберем простую блок-схему.
- $\bullet$  Вы можете перетаскивать фигуры на лист, а затем соединять их стрелками, но я предлагаю не отказываться от функционала Visio , облегчающего работу. Когда вы наводите курсор мыши на один из элементов блок-схемы, на свободных её сторонах отображаются небольшие треугольники-стрелки. Наведите курсор на один из них, чтобы выбрать из появившегося списка нужную фигуру, которая автоматически будет соединяться стрелкой с блоком-родителем (см. рис. 1).

## **IDEF**

**• IDEF** — методологии семейства **ICAM** (Integrated Computer-Aided Manufacturing) для решения задач моделирования сложных систем, позволяет отображать и анализировать модели деятельности широкого спектра сложных систем в различных разрезах. При этом широта и глубина обследования процессов в системе определяется самим разработчиком, что позволяет не перегружать создаваемую модель излишними данными.

 $\bullet$  **IDEF** — методологии создавались в рамках предложенной ВВС США программы компьютеризации промышленности — ICAM, в ходе реализации которой выявилась потребность в разработке методов анализа процессов взаимодействия в производственных (промышленных) системах. Принципиальным требованием при разработке рассматриваемого семейства методологий была возможность эффективного обмена информацией между всеми специалистами — участниками программы ICAM (отсюда название: Icam DEFinition — IDEF другой вариант — Integrated DEFinition). После опубликования стандарта он был успешно применен в самых различных областях бизнеса, показав себя эффективным средством анализа, конструирования и отображения бизнес-процессов. Более того, собственно с широким применением IDEF (и предшествующей методологии - SADT) и связано возникновение основных идей популярного ныне понятия  $-$  BPR (бизнес-процесс реинжиниринг).

- 0 **IDEF0 (Function Modeling)** – данный метод используется для создания функциональной модели, которая является структурированным отображением функций производственной системы или среды, а также информации и объектов, связывающих эти функции.
- **• IDEF1 (Information Modeling)** – данный метод применяется для построения информационной модели, которая представляет собой структурированную информацию, необходимую для поддержки функций производственной системы или среды.
- $\bullet$  **IDEF2 (Simulation Model Design)** – данный метод позволяет построить динамическую модель меняющегося во времени поведения функций, информации и ресурсов производственной системы или среды. Данная модель используется редко. В основном востребована на предприятиях, где необходимо описать непрерывную дейтельность на конвейерах или аналогичные функции.
- $\bullet$ **• IDEF3 (Process Description Capture)** – данный метод используется для сбора информации о состоянии моделируемой системы. Это структурный метод, показывающий причинно-следственные связи и события. Он также показывает, как организована работа, и какие пользователи работают с моделируемой системой. IDEF3 состоит из двух методов. **Process Flow Description (PFD)** – описание процессов, с описанием того, как организована работа между различными элементами моделируемой системы. **Object State Transition Description (OSTD)** – описание переходов состояний объектов, с описанием того, какие существуют промежуточные состояния у объектов в моделируемой системе.
- **IDEF4 (Object‐Oriented Design)** – данный метод объектно-ориентированного планирования был разработан для поддержки объектно-ориентированной идеологии. Подробнее - Технология UML
- $\bullet$  **IDEF5 (Ontology Description Capture)** – данный метод позволяет разрабатывать, изучать и поддерживать онтологию моделируемой системы. Термин «онтология» включает в себя каталог терминов области знаний; правила, объясняющие, как термины могут комбинироваться, создавая при этом корректные ситуации в области знаний и согласованные выводы, используемые в моделируемой системе.
- 0 **IDEF6 (Design Rational Capture Method)** - данный метод позволяет использовать рациональный опыт проектирования.
- 0 **IDEF7 ( Information System Auditing)** - данный метод описывает проведение методологии аудита информационной системы.
- 0 **IDEF8 (User Interface Modeling)** – данный метод позволяет разрабатывать необходимые модели Графического Интерфейса Пользователя (Human-System Interaction Design). Метод предназначена для проектирования взаимодействия человека и технической системы.
- 0 **IDEF9 (Business Constraint Discovery)** - данная модель предназначена для анализа имеющихся условий и ограничений (в том числе физических, юридических или любых других) и их влияния на принимаемые решения в процессе реинжиниринга.
- **IDEF10 ‐ Implementation Architecture Modeling**;
- $\bullet$ **IDEF11 ‐ Information Artifact Modeling**;
- $\bullet$ **IDEF12 ‐ Organization Modeling ;**
- Ô **IDEF13 ‐ Three Schema Mapping Design**
- Ô **• IDEF14 (Network Design)** - данный метод позволяет моделировать вычислительные сети. Модель предназначена для представления и анализа данных при проектировании вычислительных сетей на графическом языке с описанием конфигураций, очередей, сетевых компонентов, требований к надежности.

## **IDEF0**

**IDEF0** — методология функционального моделирования (англ. *function modeling*) и графическая нотация, предназначенная для формализации и описания бизнес-процессов. Отличительной особенностью IDEF0 является её акцент на соподчинённость объектов. В IDEF0 рассматриваются логические отношения между работами, а не их временна́я последовательность (поток работ).

Стандарт IDEF0 представляет организацию как набор модулей, здесь существует правило наиболее важная функция находится в верхнем левом углу, кроме того есть правило стороны:

- 0 стрелка входа приходит всегда в левую кромку активности,
- O стрелка управления — в верхнюю кромку,
- O стрелка механизма — нижняя кромка,
- Ō стрелка выхода — правая кромка.

Описание выглядит как «чёрный ящик» с входами, выходами, управлением и механизмом, который постепенно детализируется до необходимого уровня. Также для того чтобы быть правильно понятым, существуют словари описания активностей и стрелок. В этих словарях можно дать описания того, какой смысл вы вкладываете в данную активность либо стрелку.

Также отображаются все сигналы управления, которые на DFD (диаграмме потоков данных) не отображались. Данная модель используется при организации бизнес-проектов и проектов, основанных на моделировании всех процессов: как административных, так и организационных.

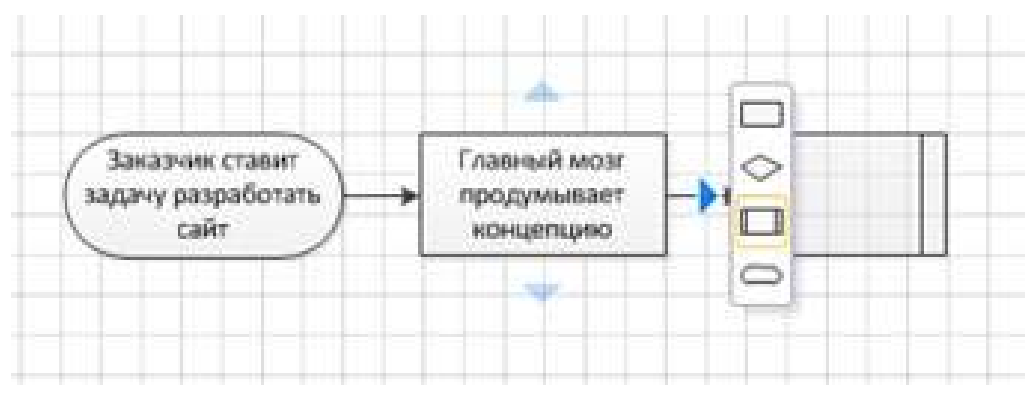

#### **Рисунок 1 – Быстрое добавление функциональных блоков**

К сожалению, Visio не позволяет таким образом добавлять несколько элементов с одной стороны блока, поэтому придётся прикреплять их вручную. Перетащите фигуру **Подпроцесса** под одну из существующих, а затем воспользуйтесь инструментом Соединительная линия на **Главной** вкладке (см. рис. 2).

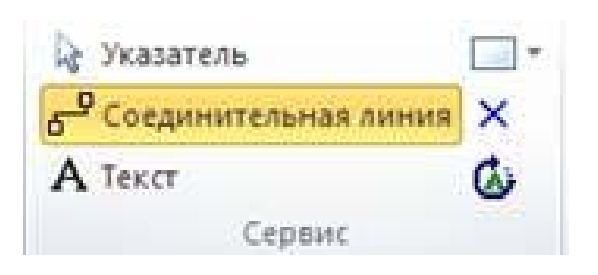

#### **Рисунок 2 – Инструмент «Соединительная линия»**

Когда вы подведёте курсор к блоку-родителю, Visio покажет узлы, от которых возможен вывод соединительной линии (см. рис. 3). Протяните стрелку к нужному узлу другого блока, чтобы создать связь.

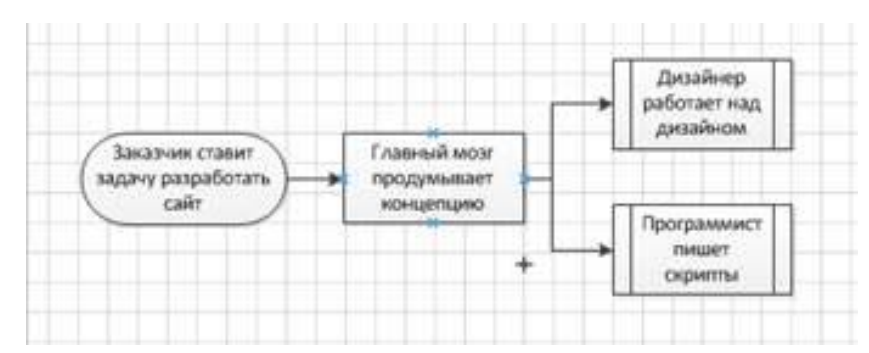

**Рисунок 3 - Связывание блоков соединительной линией**

Программа сама нарисует нужный изгиб линии и будет поддерживать связь при перемещении фигур. Прямые углы, установленные по умолчанию, вас могут не устроить, поэтому разработчики предусмотрели возможность повлиять на поведение соединительных линий. Найдите на вкладке **Конструктор** кнопку Соединительные линии и укажите нужный тип (см. рис. 4). Эта настройка влияет на всю страницу.

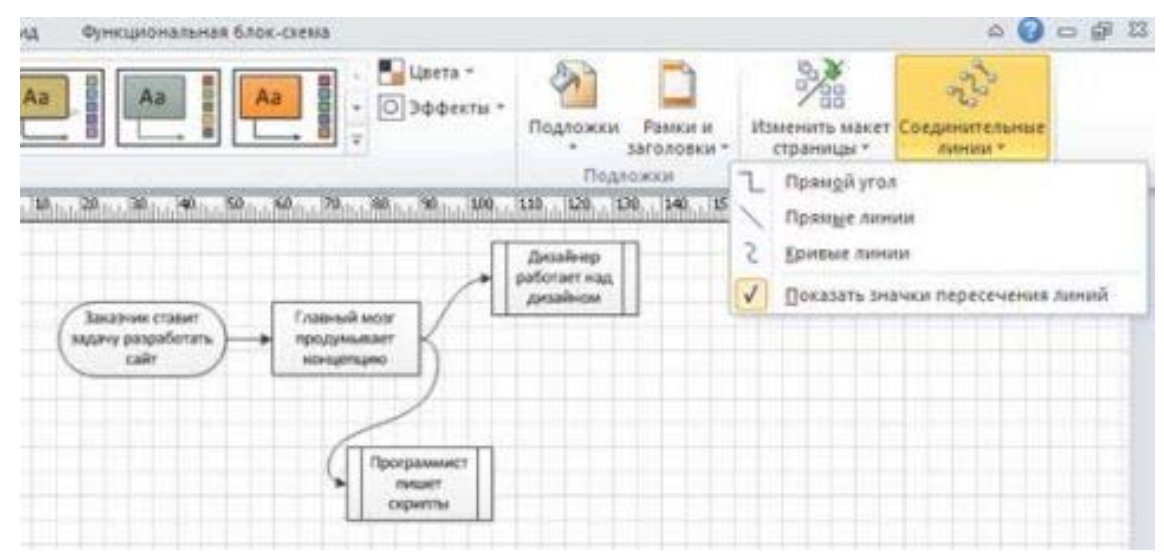

**Рисунок 4 – Изменение типа соединительной линии**

вета ффекты -Равном и Изменить макет Подложки таголовки страницы Блок-скема Menanyy Радиальная  $\frac{a}{a}$ Круговая 霏 Доподнительные параметры разметки...

выравнивания. **Рисунок 5 – Изменение макета страницы**

Также вы можете воспользоваться возможностью быстрого изменения взаимного расположения блоков. Найдите на вкладке **Конструктор** кнопку раскрывающегося списка **Изменить макет страницы** (см. рис. 5) и выберите один из вариантов формирования блок-схемы. Так, буквально несколькими щелчками мыши вы полностью измените расположение блоков. Особенно полезна эта функция для их взаимного

Других особенностей выделять не будем. Что получилось у меня, вы видите на рисунке 6.

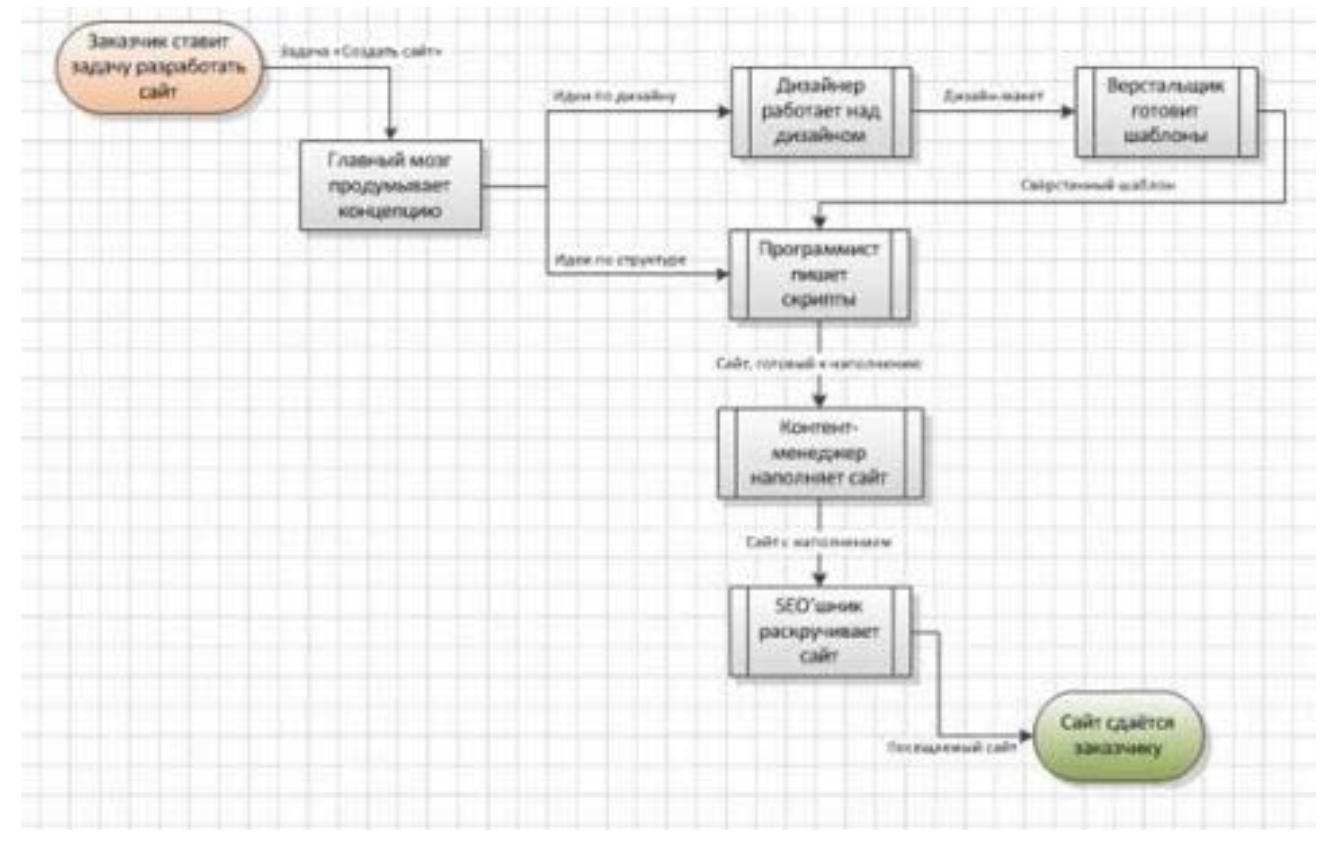

**Рисунок 6 – Главная страница схемы**

# **Добавление связанных страниц**

- $\bullet$  Теперь, когда у нас есть заготовка, мы можем перейти к установлению связей. Можно выделить два основных типа связывания:
- 0 **Связь с продолжением страницы.** При нехватке пространства листа для размещения элементов схемы вы можете поставить ссылку на продолжение схемы на другом листе. Применяется в основном в блок-схемах. Visio 2010 может автоматически расширять рабочую область, однако в некоторых случаях вам требуется уместить элементы в строго заданных рамках.
- 0 Связь с дочерним элементом. Если вы хотите показать подпроцесс или содержание объекта, можно задать возможность перехода по щелчку мыши. В нашем случае мы можем раскрыть суть блока **Программирование скриптов** более подробно на другой схеме. Это избавит от нагромождения фигур и внесёт элементы интерактивности в схему.
- O Несмотря на внешнюю разницу, принцип реализации обоих типов связи абсолютно одинаков.
- O **• Важное замечание.** Инструменты связывания доступны только пользователям Visio Premium 2010. Редакции Standard и Professional не предоставляют таких возможностей.

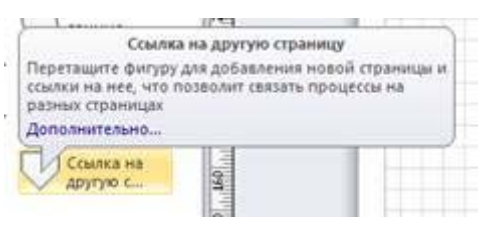

#### **Рисунок 7 – Элемент «Ссылка на другую страницу»**

После того, как вы разместите фигуру на листе, вам будет предложено ответить на несколько вопросов (см. рис. 8).

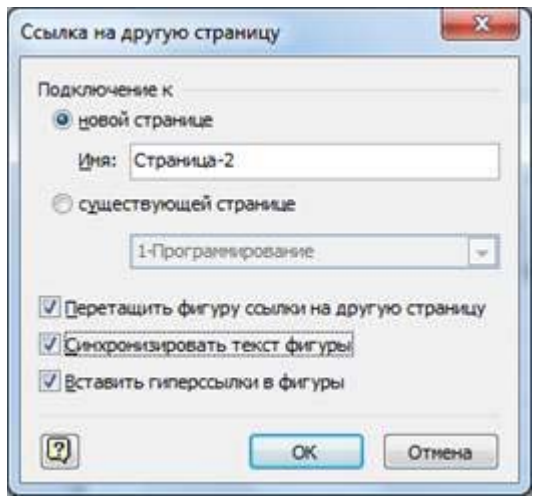

**Рисунок 8 – Свойства ссылки на другую страницу**

Если вы ещё не создавали других страниц, то можно сделать это сейчас, указав название нового листа. В ином случае вы сможете выбрать одну из уже существующих страниц.

Флажок **Перетащить фигуру ссылки на другую страницу** говорит сам за себя. Снимите его, если на новой странице данный элемент не нужен.

При помощи Синхронизации текста фигуры вы зададите одинаковую надпись на обоих листах. Опять же, если вам требуются разные имена (например, **Продолжение** <sup>и</sup>**Начало**), не отмечайте этот пункт.

**Вставка гиперссылки в фигуры** создаёт связь между страницами. Собственно, ради неё мы и используем данный элемент, поэтому нет особого смысла отказываться.

После нажатия кнопки **ОК** две страницы будут связаны между собой. На листе эта особенность представлена в виде фигуры с гиперссылкой, переход по которой осуществляется при нажатой клавише <Ctrl>.

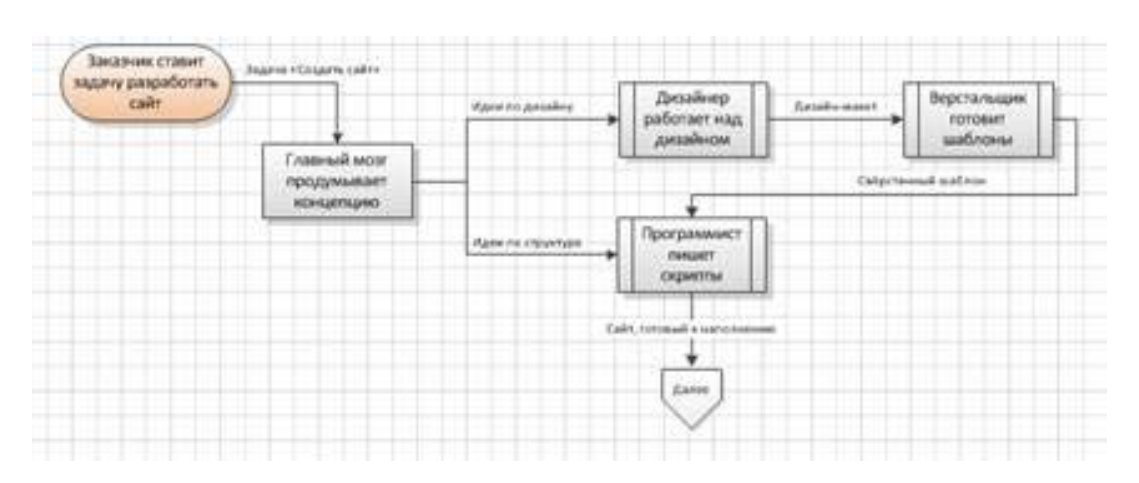

#### **Рисунок 9 – Первая часть схемы ссылается на продолжение**

Такую ссылку создать просто, но применимость её весьма ограничена. Давайте разберём универсальный способ связывания страниц на примере детализации подпроцесса написания скриптов.

Как и в предыдущем случае, можно создать новую связанную страницу, а можно связать страницу с уже существующей. Есть и ещё одна интересная возможность – выделение подпроцесса, но не будем забегать вперёд.

Для создания новой связанной страницы выделите блок **Программист пишет скрипты** и нажмите кнопку **Создать** на вкладке **Процесс** (см. рис. 10). В раскрывающемся списке Связать с существующим перечислены заголовки всех страниц документа. Вы можете привязать любую из них, а можете поискать и в другом документе.

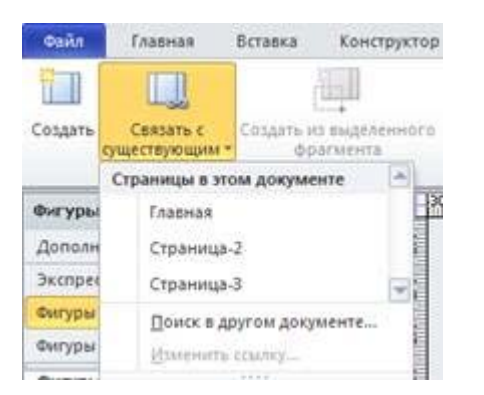

#### **Рисунок 10 – Связывание со страницей. Задавайте информативные заголовки во избежание путаницы**

Как оформить подпроцесс – решать вам. То, что получилось у меня, показано на рисунке 11.

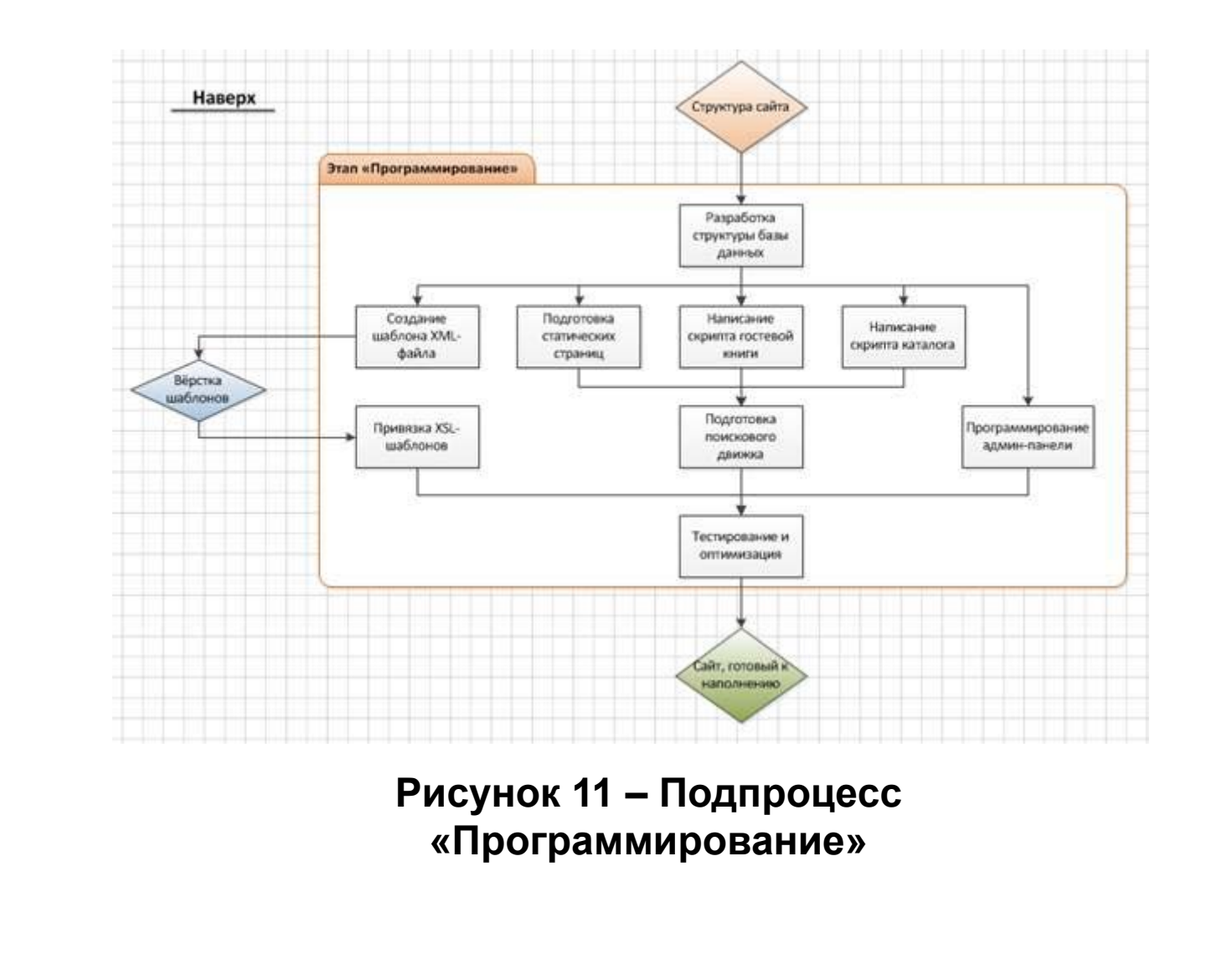

- Надпись **Наверх** имеет привязку к **Главной** странице документа. Можно продолжать плодить подпроцессы и создавать другие связи, лишь бы такая детализация потом оказалась востребованной.
- Давайте посмотрим, что нового добавилось в контекстное меню объекта (см. рис. 12).

## **Создание простой блок‐схемы**

Шаблон простой блок-схемы в Microsoft Visio 2010 включает фигуры, которые можно использовать для описания большого количества процессов. Он особенно полезен для отображения простых бизнес-процессов, таких как процесс разработки предложения, показанный на приведенном ниже рисунке.

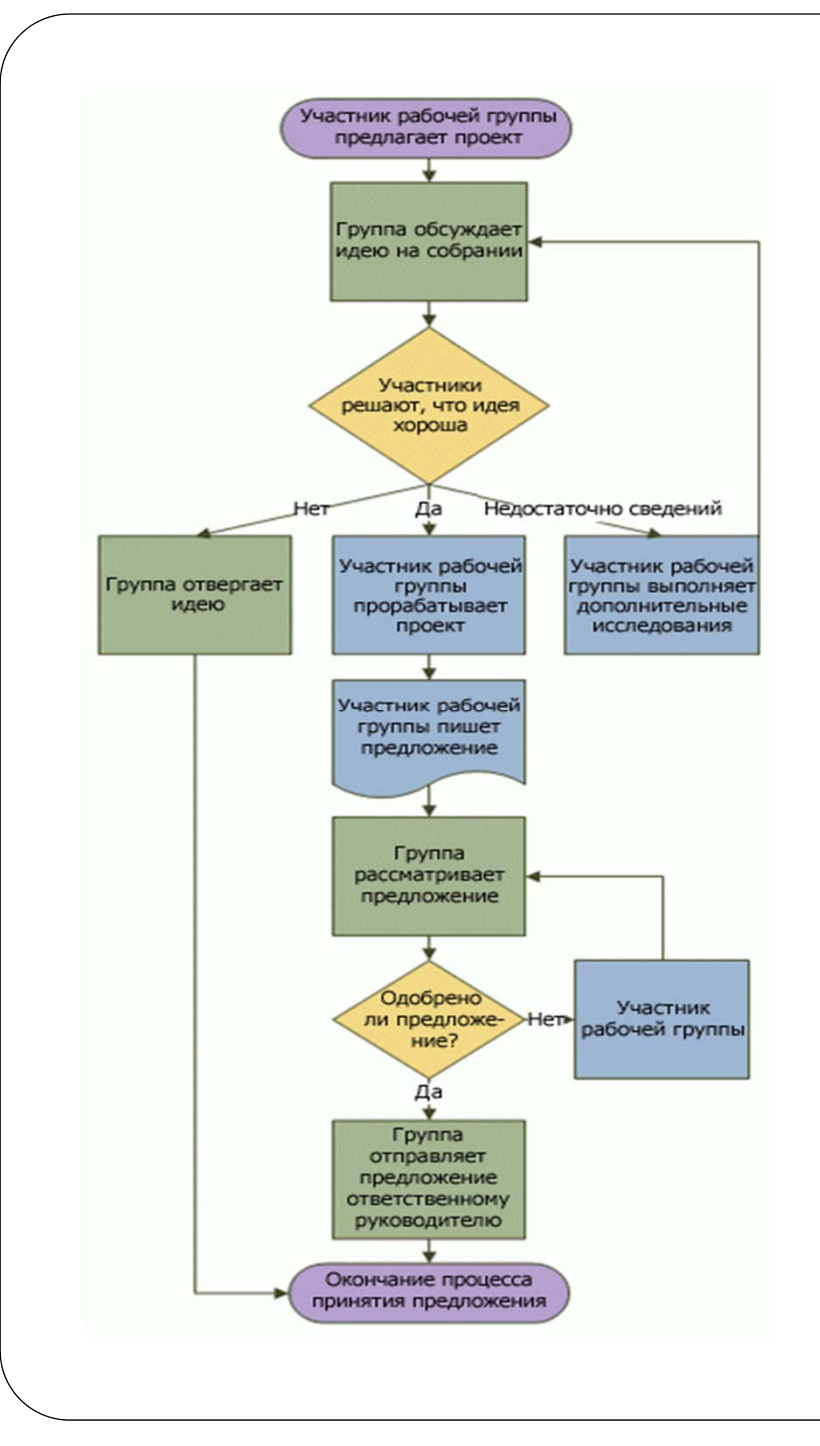

В дополнение к шаблону простой блоксхемы в Visio доступны различные шаблоны более специализированных схем, таких как схемы потоков данных, временных шкал и моделирования программного обеспечения.

*Некоторые преимущества*  Microsoft Office Visio

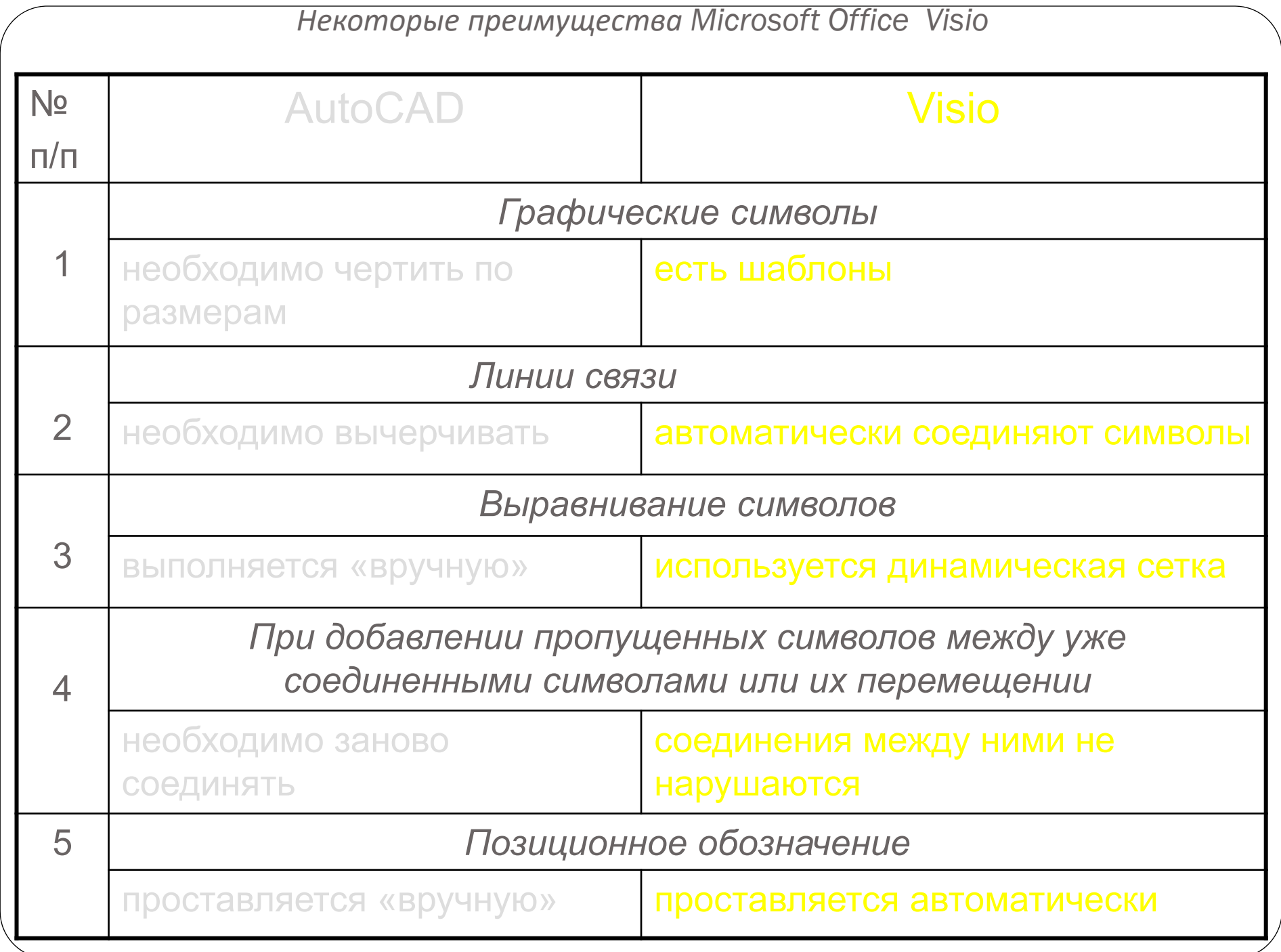

## **Заключение**

Microsoft Visio позволяет создавать схемы, наполненные динамикой, несколькими щелчками мыши. При желании вы сможете разработать сложную многоуровневую и многосвязную структуру, демонстрирующую процесс или объект во всех их проявлениях, а то и целую квестовую игру. Но не стоит увлекаться, слишком хорошо проработанная схема может не окупить вложенных в её создание усилий. Здесь, как и во многом другом, важен баланс затрат и детализации.